# Création de sites WEB

# **I. Rappel**

1. Présentation de l'interface "MS Front Page 2003".

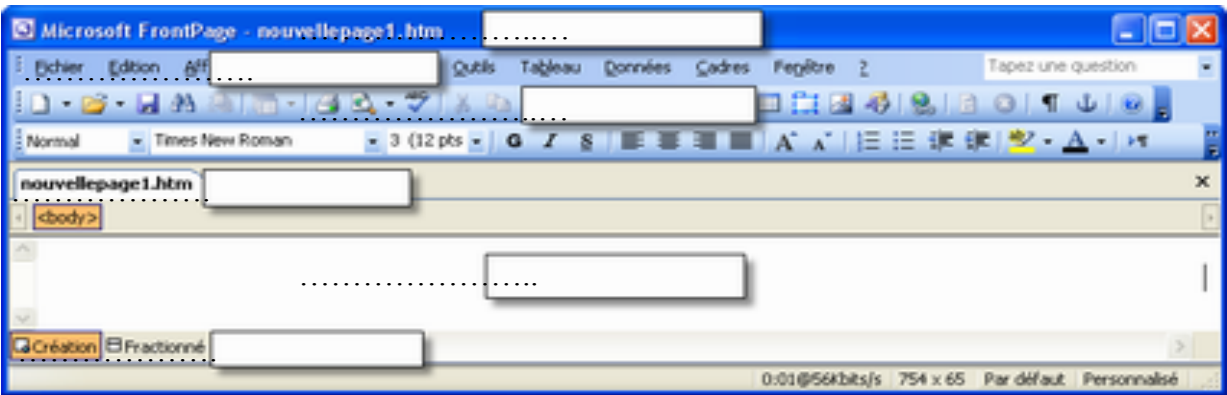

2. La création d'un site WEB.

## **Démarche à suivre:**

- 1) Activer la commande "…………….." du menu "……………..".
- 2) Dans le volet " …………….." qui s'ouvre à droite , choisir la commande "……………..……………..".
- 3) Saisir le nom et l'emplacement de site.
- 4) Valider.
- 3. La création d'une nouvelle page WEB.

## **Démarche à suivre:**

- 1) Activer la commande "…………….." du menu "……………..".
- 2) Dans le volet " …………….." qui s'ouvre à droite, choisir la commande "……………..".
- 3) valider
- 4. L'enregistrement d'une page WEB.

## **Démarche à suivre:**

- 1) Activer la commande "……………..…………….." du menu "……………..".
- 2) Choisir l'emplacement de l'enregistrement, et saisir le nom de la page.
- 3) Valider
- 5. La création d'arrière plan (Thème).

## **Démarche à suivre:**

- 1) Choisir la commande "…………….." du menu "……………..".
- 2) Choisir un modèle de thème.
- 3) Valider

## 6. L'insertion d'un trait horizontal (ligne horizontale).

## **Démarche à suivre:**

- 1) Choisir l'emplacement d'insertion du trait horizontal.
- 2) Activer la commande "……………..…………….." du menu "……………..".

## 7. L'insertion d'un fichier.

## **Démarche à suivre:**

- 1) Choisir l'emplacement d'insertion du fichier
- 2) Activer la commande "…………….." du menu "…………….."
- 3) Dans la fenêtre qui s'ouvre, sélectionner le type de fichier à insérer et le nom du fichier.
- 4) Valider.
- 8. L'insertion d'un tableau.

## **Démarche à suivre:**

- 1) Activer le menu "……………..".
- 2) Choisir la sous-commande "…………….." de la commande "…………….."
- 3) Saisir le nombre de colonnes et celui de lignes.
- 4) Choisir les options préférées ( Alignement, taille de bordure, etc.)
- 5) Valider.
- 9. L'insertion d'une Image.

#### **Démarche à suivre:**

- 1) Choisir l'emplacement d'insertion de l'image.
- 2) Activer la commande "…………….." du menu "……………..".
- 3) Choisir la source de l'image(Bibliothèque, Clipart, fichier, etc.).
- 4) Choisir l'image.
- 5) Valider.
- 10. L'insertion d'un symbole.

#### **Démarche à suivre:**

- 1) Choisir la commande "……………..…………….." du menu "……………..".
- 2) Sélectionner le symbole à insérer.
- 3) Valider.

## 11. L'insertion des liens hypertextes.

## **a. Liens internes:**

 **Ils permettent à un utilisateur, par un simple click sur le lien, de se trouver à un endroit prédéfini de la page.** 

**NB: un signet est un mot clé qui sera l'adresse-cible d'un ou plusieurs mots servant de point de chute avec les liens y faisant référence.**

#### *i. L'insertion d'un signet*

*Démarche à suivre:*

- *1) Activer la commande "Signet" du menu "Insertion".*
- *2) Saisir le nom du signet.*
- *3) Valider.*

#### *ii. La création d'un lien vers un signet*

#### *Démarche à suivre:*

- *1) Sélectionner le texte qui sera la source du lien.*
- *2) Activer la commande "lien hypertexte" du menu "Insertion".*
- *3) Dans la boite du dialogue qui s'ouvre, choisir "Emplacement dans ce document".*
- *4) Sélectionner le nom du signet.*
- *5) Valider*

## **b. Liens externes:**

## **Démarche à suivre:**

- 1) Sélectionner la source du lien.
- 2) Activer la commande "**lien hypertexte**" du menu "**Insertion**".
- 3) Dans la boite du dialogue qui s'ouvre, choisir "**Fichier ou page Web existante(e)".**
- 4) Sélectionner la page cible.

5) Cliquer sur le bouton "**Signet**" pour afficher les signets de la page sélectionnée.

- 6) Choisir le nom du signet.
- 7) Valider.

**Les étapes 5) et 6) permettent de réaliser des liens hypertextes combinées c'est-à-dire internes externes. Pour réaliser des liens hypertextes externes, les étapes 5) et 6) sont à supprimer**.

# **II. Les fonctions avancées.**

1. Création d'un texte défilant.

## **Démarche à suivre:**

- 1) Positionner le curseur à l'endroit de l'insertion.
- 2) Activer la commande "……………..…………….." du menu "……………..".
- 3) Dans la boite du dialogue qui s'ouvre, sélectionner "…………..….." puis valider avec le bouton "……………..".
- 4) Dans la boite du dialogue qui s'ouvre, saisir le texte et choisir les options préférées.
- 5) Valider.
- 2. Les boutons sensitifs.

#### **Démarche à suivre:**

- 1) Positionner le curseur à l'endroit de l'insertion.
- 2) Activer la commande "……………..…………….." du menu "……………..".
- 3) Dans la boite du dialogue qui s'ouvre, sélectionner "…………..….." puis valider avec le bouton "……………..".
- 4) Dans la boite du dialogue qui s'ouvre, choisir les propriétés du bouton (forme, texte du bouton, cible du lien, police, image).
- 5) Valider
- 3. La transition de pages.

#### **Démarche à suivre:**

- 1) Choisir la commande "……………..…………….." du menu "…………..…..".
- 2) Dans la boite du dialogue qui s'ouvre, sélectionner un "…………..….." et un "…………..…..…………..….." et une "…………..…..…………..".
- 3) Valider.
- 4. Puces et numéros.

#### **Démarche à suivre:**

- 1) Sélectionner les lignes du texte à modifier.
- 2) Activer la commande "…………..…..…………..….." du menu "…………..…..".
- 3) Choisir la forme du puce ou du type de la numérotation.
- 4) valider.
- 5. Bordure et trame.

#### **Démarche à suivre:**

- 1) Sélectionner le texte à modifier.
- 2) Activer la commande "………………………" du menu "…………………..".
- 3) Cliquer sur l'onglet "……………………" pour ajouter ou modifier la bordures du texte sélectionné,

#### **OU**

Cliquer sur l'onglet "……………………" pour ajouter ou modifier la couleur du fond du texte sélectionné.

- 4) Choisir les paramètres(type de la bordure, style du trait, couleur des traits, couleur du fond, etc.).
- 5) Valider.
- 6. Les pages de cadres

**Pour faciliter la navigation dans un site WEB, on utilise la technique de cadres(Frame en anglais). Cette technique consiste à**

- **Diviser une page en plusieurs cadres ( Frame, parties).**
- **Réserver des cadres pour les pages de titres et de sous-titres.**

#### **Démarche à suivre pour créer une page de cadres:**

- 1) Activer la commande "…………….." du menu "……………..".
- 2) Dans le volet " ………….………….." qui s'ouvre à droite, choisir la commande "…………………..".
- 3) Dans la boîte du dialogue qui s'ouvre, activer l'onglet "……..………….." et choisir(sélectionner) un jeu de cadres.
- 4) Valider.

Après la création d'une page avec cadres, dans chaque cadre, on remarque la présence de deux boutons:

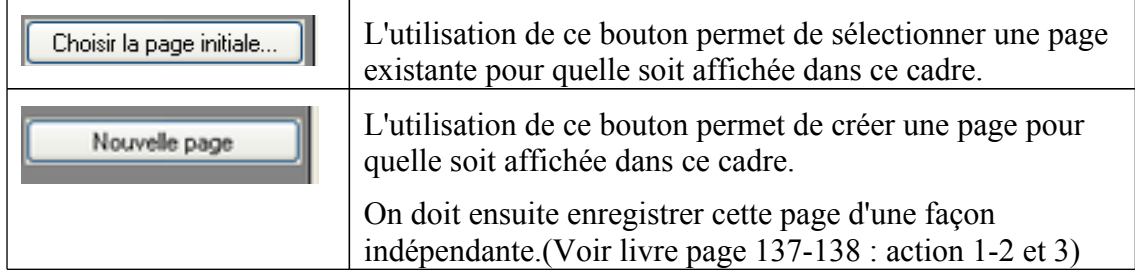

#### **Démarche à suivre pour ouvrir la cible d'un lien hypertexte dans un cadre**

- 1) Sélectionner la source du lien.
- 2) Activer la commande "**lien hypertexte**" du menu "**Insertion**".
- 3) Dans la boite du dialogue qui s'ouvre, cliquer sur le bouton "**Cadre de destination…**" et sélectionner le cadre de destination.
- 4) Sélectionner la page cible.
- 5) Valider.